# Kā iegūt jaunu interneta pārlūkprogrammu

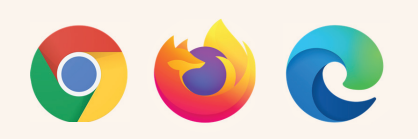

#### Sākotnēji **pārbaudiet, vai piedāvātā pārlūkprogramma ir pieejama jūsu datorā.**

Meklējiet pārlūkprogrammu savā datorā, ievadot pārlūkprogrammas nosaukumu operētājsistēmas funkcijā "Search" (Meklēšana).

- **Ja izdodas atrast meklēto,** nospiediet uz pārlūkprogrammas ikonas, lai atvērtu pārlūkprogrammu.
- **Ja neviena no ieteiktajām** pārlūkprogrammām datorā nav atrodama, pārlūkprogramma jāinstalē.

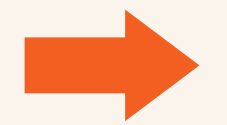

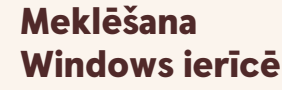

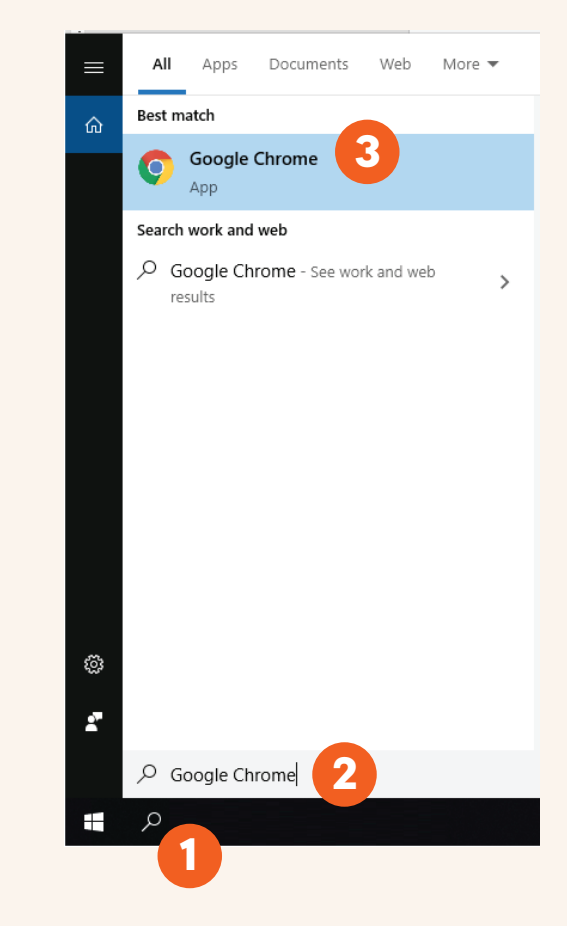

### Kā var instalēt Google Chrome?

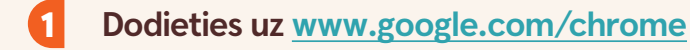

- 2 **Nospiediet uz pogas "Download Chrome" (Lejupielādēt Chrome).**
- 3 **Nospiediet uz pogas "Run" (Izpildīt).**
- 4 **Nospiediet uz pogas "Yes" (Jā).**

**Uzgaidiet, līdz tiek pabeigta lejupielāde un instalēšana.**

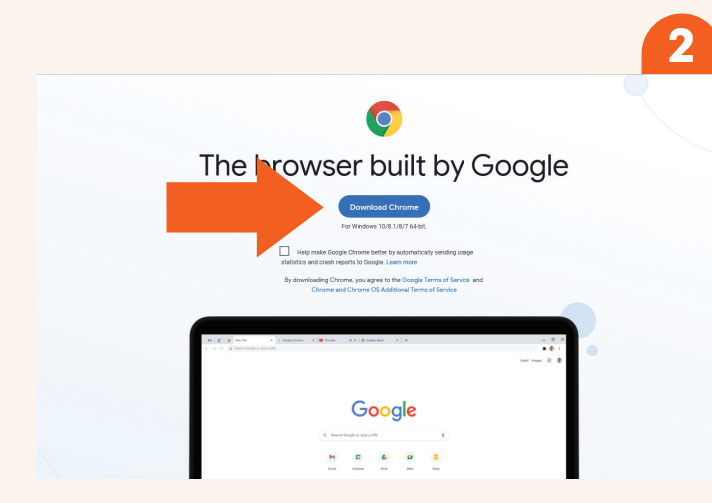

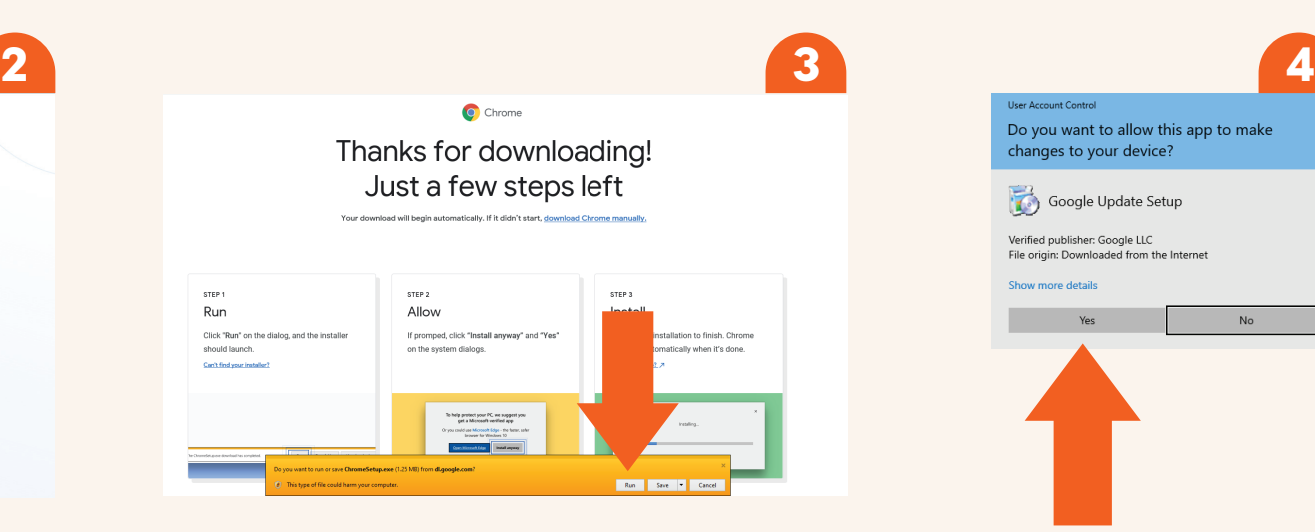

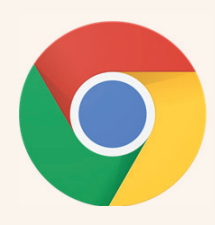

## Kā var instalēt Mozilla Firefox?

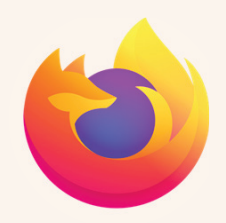

- 1 **Dodieties uz <www.mozilla.org/en-GB/firefox/new>**
- 2 **Nospiediet uz pogas "Download Firefox" (Lejupielādēt Firefox).**
- 3 **Nospiediet uz pogas "Run" (Izpildīt).**
- 4 **Nospiediet uz pogas "Yes" (Jā).**
	- **Uzgaidiet, līdz tiek pabeigta lejupielāde un instalēšana.**

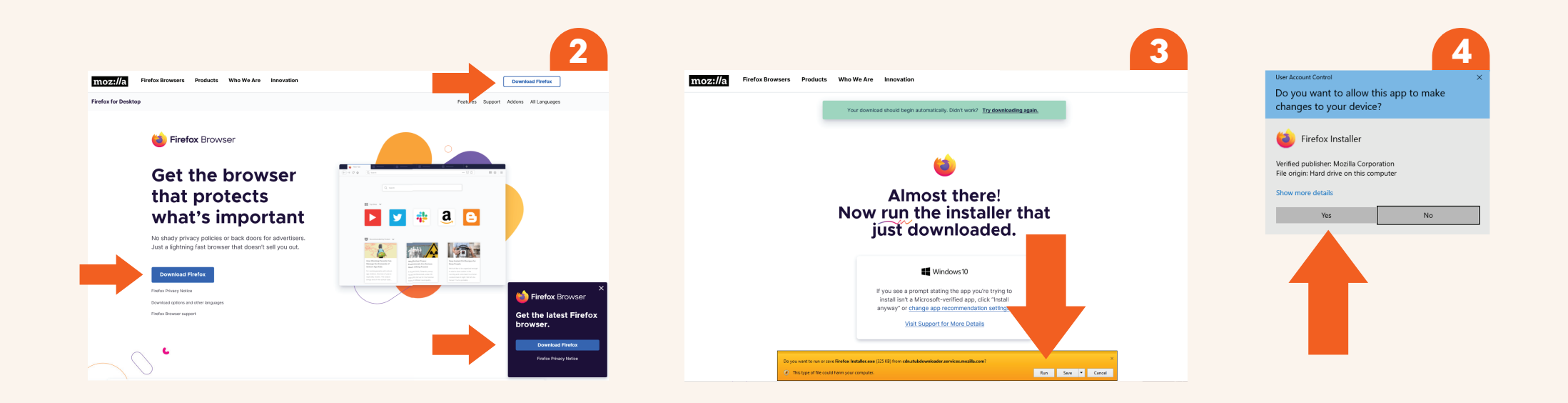

## Kā var instalēt Microsoft Edge?

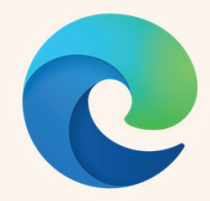

#### 1 **Dodieties uz <www.microsoft.com/en-us/edge>**

**Nospiediet uz pogas "Start Microsoft Edge" (Sākt Microsoft Edge) vai "Download" ( Lejupielādēt).** 2

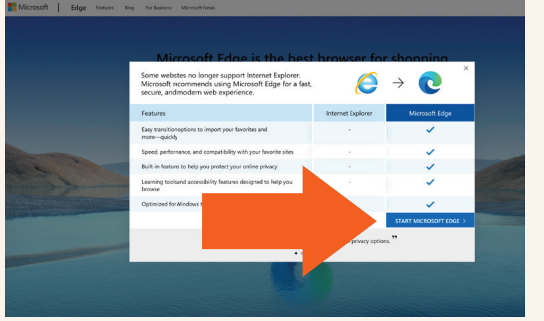

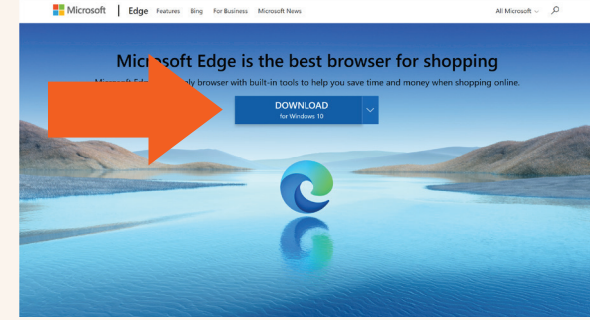

- 3
	- 4 **Nospiediet uz pogas "Accept and** Nospiediet uz pogas "Allow" (Atļaut), carī Allospiediet uz pogas "Accept and cara cara compiediet uz pogas "Yes" (Jā).<br>ja šāda iespēja tiek parādīta. Cara cara cownload" (Pieņemt un lejupielādēt).

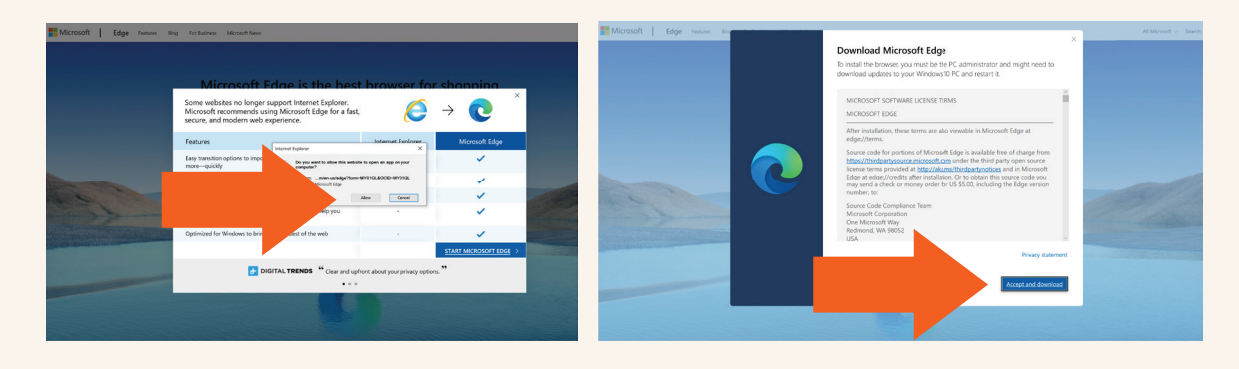

5 **Nospiediet uz pogas "Run" (Izpildīt).** 

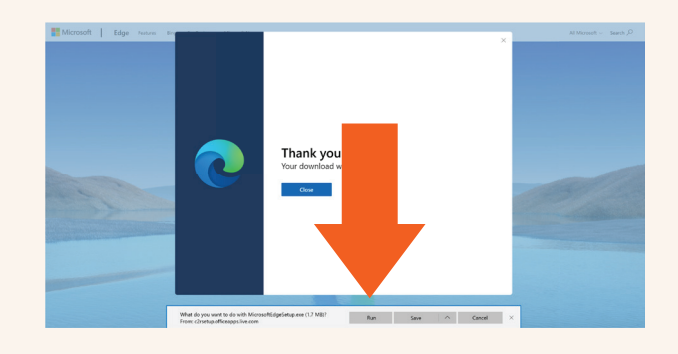

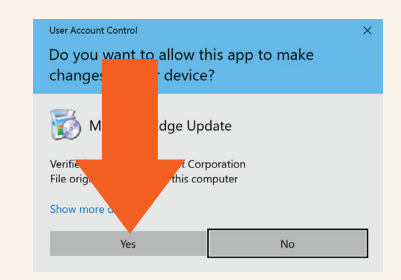

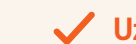

**Uzgaidiet, līdz process tiek pabeigts.**